# **Ръководство на потребителя за рутер ZyXEL FWA510**

### **I. Инсталиране на хардуер:**

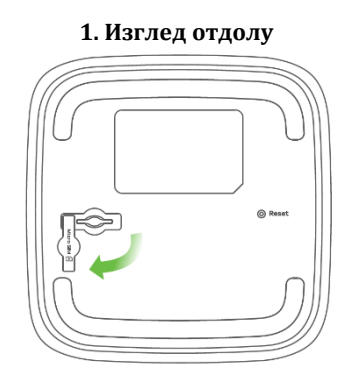

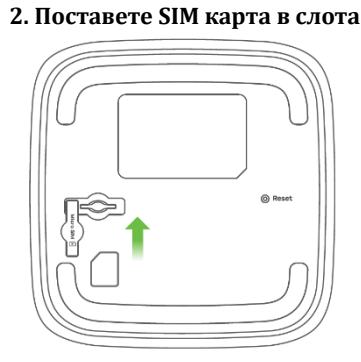

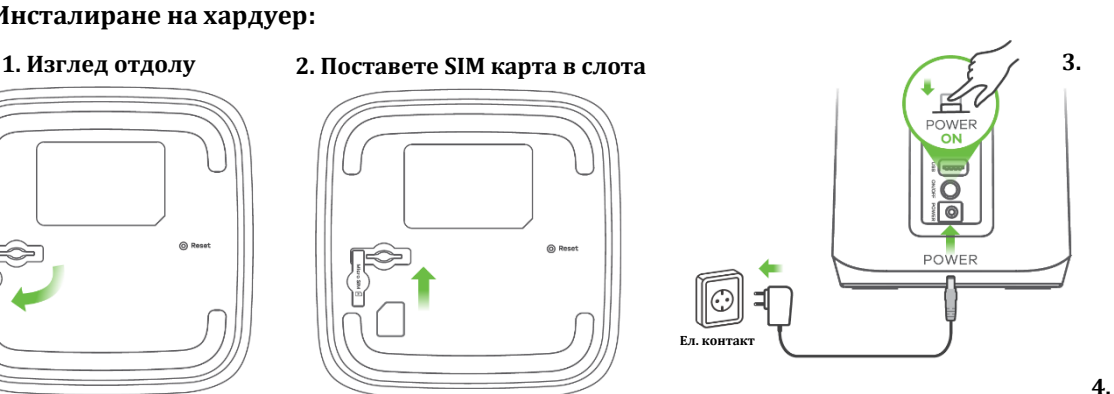

 $O_1$   $O_2$   $O_3$   $O_4$   $O_5$ 

 $(1)$   $($ 

- 1. Уверете се, че устройството Zyxel е изключено. В долната му част има слот за Micro-SIM карта, който трябва да отворите.
- 2. Внимателно поставете SIM картата в слота за SIM карта. Поставете обратно капака. **Забележка:** Ако имате Nano-SIM карта, поставете я в адаптер за Micro-SIM карта. След това внимателно поставете адаптера в слота за SIM карта.
- 3. Изберете типа на щепсела за Вашата държава. Използвайте адаптера на захранването, предоставен с вашето Zyxel устройство, за да свържете подходящ източник на

захранване към това гнездо. Натиснете бутон POWER, за да включите Zyxel устройството.

4. Проверете дали светодиодът POWER вече не е включен.

### **II. Инсталиране на приложение Zyxel Air и основно конфигуриране:**

Използвайте приложението Zyxel Air, за да намерите най-удобното място за получаване на мобилен сигнал и за основна конфигурация.

- 1. Намерете името на WiFi **(SSID)** в смартфона си и въведете **WiFi Key** за свързване (вижте етикета на устройството).
- 2. Изтеглете и отворете приложението **Zyxel Air.** Въведете потребителското име по подразбиране **(admin)** и паролата (вижте етикета на устройството). Натиснете **Login** (Вход).

### **III. Регистрация в облака Nebula и наблюдение:**

**Опция А:** Инсталиране на приложението Nebula, регистрация и наблюдение.

Използвайте мобилното приложение Zyxel Nebula, за да регистрирате Zyxel устройството с Nebula чрез QR код.

- ➢ Изтеглете и отворете мобилното приложение Zyxel **Nebula.**
- ➢ Влезте със своя акаунт в myZyxel.
- ➢ Създайте организация и сайт или изберете съществуващ сайт.
- ➢ Сканирайте QR кода на Zyxel устройството, за да го добавите към сайта.

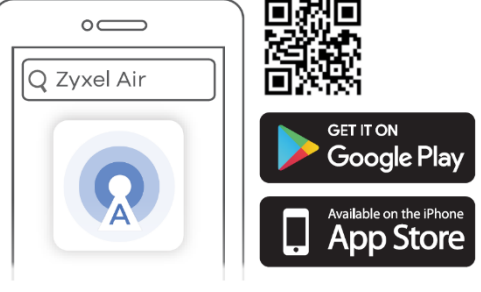

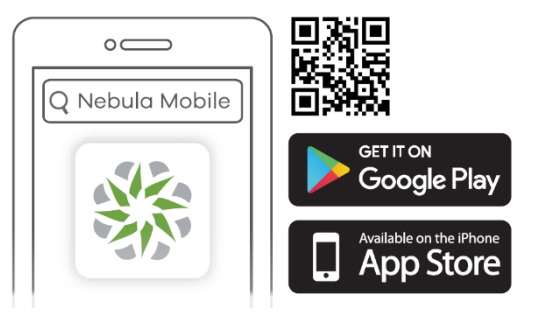

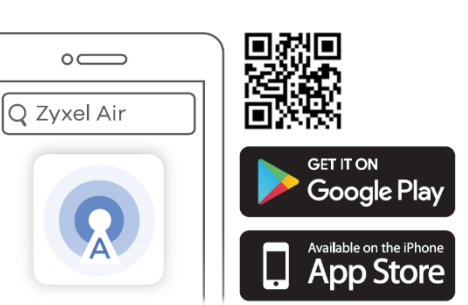

(Можете да намерите QR кода в този уеб конфигуратор или на етикета на устройството или кутията му).

**Опция Б:** Регистрация в уеб портала на Nebula и наблюдение.

**1.**  √ https://nebula.zyxel.com →  $\sqrt{2}$ Използвайте портала на Zyxel Nebula, за да регистрирате Zyxel устройството с Nebula · 2YXEL nebula **Get Started** като използвате **MAC адреса** и **серийния номер**.  $\bigoplus$  $\sqrt{3}$ Sian In Следвайте стъпките по-долу, за да Необходим ви е МАС адреса на Zyxel Email управлявате чрез базираната на облак устройството и серийния номер, за да Password го регистрирате в Nebula. система за управление на мрежата на Sign In Zyxel. 1. Посетете уеб сайта на Zyxel Nebula Control Center (NCC) (**[https://nebula.zyxel.com](https://nebula.zyxel.com/)**). **2.**  $\left(\overline{\leftarrow}\right)\left(\overline{\rightarrow}\right)$  https://nebula.zyxel.com  $Q[\circ]$ Щракнете върху Начало, за да създадете акаунт в myZyxel и да влезете. **SEE** ZYXEL nebula **ORGANIZATION** 2. Създайте организация и сайт (мрежа) в NCC. If you create a new site we can help you nfigure it 3. Въведете LAN MAC адреса и серийния номер (S/N) на **3.** Zyxel устройството (вижте етикета на устройството) в  $\left(\bigodot\right)$  https://nebula.zyxel.com  $\sqrt{3}$ екрана за конфигурация на NCC. **Забележка:** Вижте ръководството за потребителя на Let's now add your device(s) to NCC за повече информация относно конфигурирането на Nebula MAC address Zyxel устройството чрез NCC. Serial Number **bbA IV. Локална уеб конфигурация: 1. Мрежова връзка**  $CE \otimes C$  $III$  CB  $\Theta$ **Опция А:** WiFi връзка Чрез SSID S/N: XXXXXXXXXXXX LAN MAC: XXXXXXXXXXX

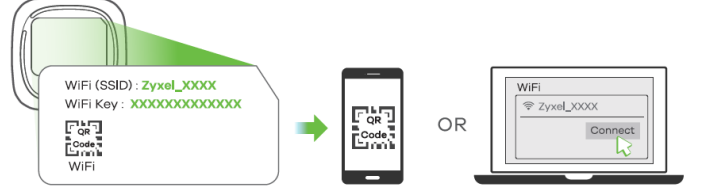

Сканирайте QR кода на етикета на Zyxel устройството, за да видите SSID-то и WiFi ключа на вашия смартфон.

Намерете името на Wi-Fi **(SSID)** и въведете Wi-Fi паролата. На вашия смартфон или лаптоп намерете този **SSID.** Въведете ключа за свързване.

## **Опция Б:** Жична връзка

Чрез Ethernet кабел:

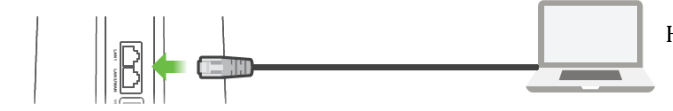

Например лаптоп, настолен компютър и т.н.

Използвайте Ethernet кабел, за да свържете компютър към един жълт LAN порт на Zyxel устройството.

### **2. Уеб конфигурация**

Използвайте уеб конфигуратора за по-разширена конфигурация.

**Бележка:** Когато Zyxel устройството е управлявано от Nebula, използвайте паролата, която ви е дадена от Nebula (уебсайта Zyxel Nebula: **Sitewide>Configure>General settings>Device configuration: Local credentials),** за да се логнете.

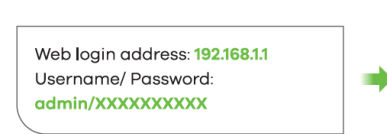

Намерете **потребителското име** по подразбиране и **паролата** по подразбиране на етикета на устройството.

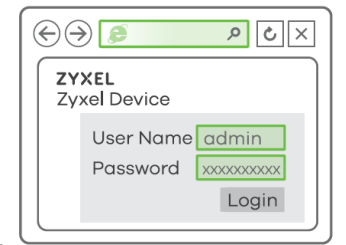

Отворете уеб браузъра и въведете "[http://192.168.1.1](http://192.168.1.1/)" за първоначална конфигурация. Въведете потребителското име по подразбиране **(admin)** и паролата (хххххххххх). Натиснете **Login** (Вход).

### **V. Включване/Изключване на WiFi (опция):**

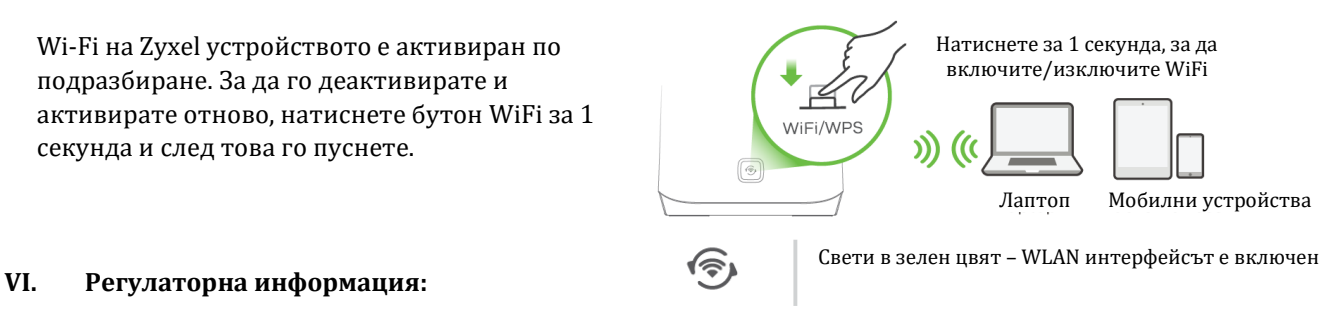

**Вносител за Европейски съюз:** Zyxel Communications A/S**,** Generatorvej 8D, 2860 Сьоборг, Дания [http://www.zyxel.dk](http://www.zyxel.dk/)

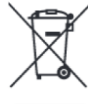

### **Информация за рециклиране:**

Директива за отпадъци от електрическо и електронно оборудване (WEEE) Този символ указва, че продуктът не трябва да се изхвърля заедно с домакинските отпадъци, съгласно Директивата и националното законодателство на всяка държава. Продуктът трябва да се предаде в предназначен за целта събирателен пункт или на упълномощена организация за събиране и рециклиране на отпадъци от електрическо и електронно оборудване (ЕЕО). За повече информация къде да предадете отпадното оборудване за рециклиране, се свържете с местната администрация, орган по сметосъбиране, одобрена схема за ОЕЕО или с местната служба за изхвърляне на битови отпадъци.

Публикувано от Zyxel Communications Corporation. Всички права са запазени.

Може да намерите допълнителна информация за този продукт на [support@zyxel.bg](mailto:support@zyxel.bg)

Може да намерите допълнителна информация и детайли за този продукт на [www.polycomp.bg](https://polycomp.bg/poly/product-details/0006304005209?a=%D0%A0%D1%83%D1%82%D0%B5%D1%80%20FWA510-EUZNN1F.html)